## **BIS Card Generation Workflow**

• BIS Operator will login to BIS portal with URL a[s https://beneficiary.nha.gov.in/](https://beneficiary.nha.gov.in/)

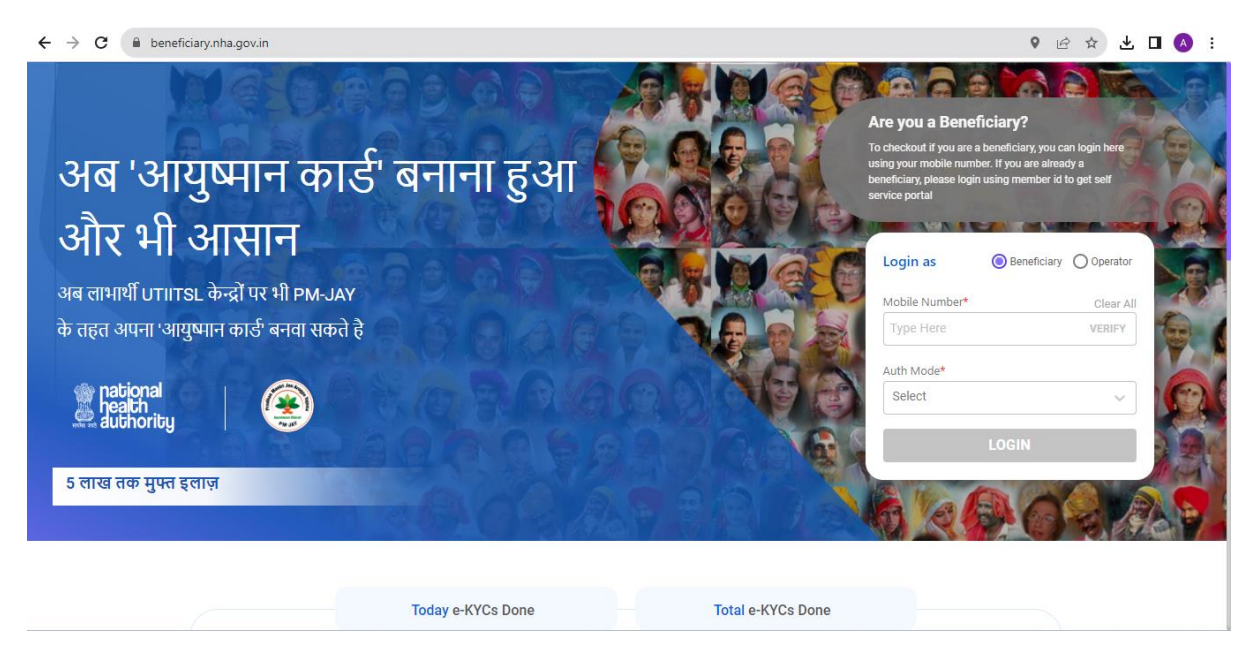

• AADHAAR based OTP login works on this portal and operator may enter AADHAR OTP :

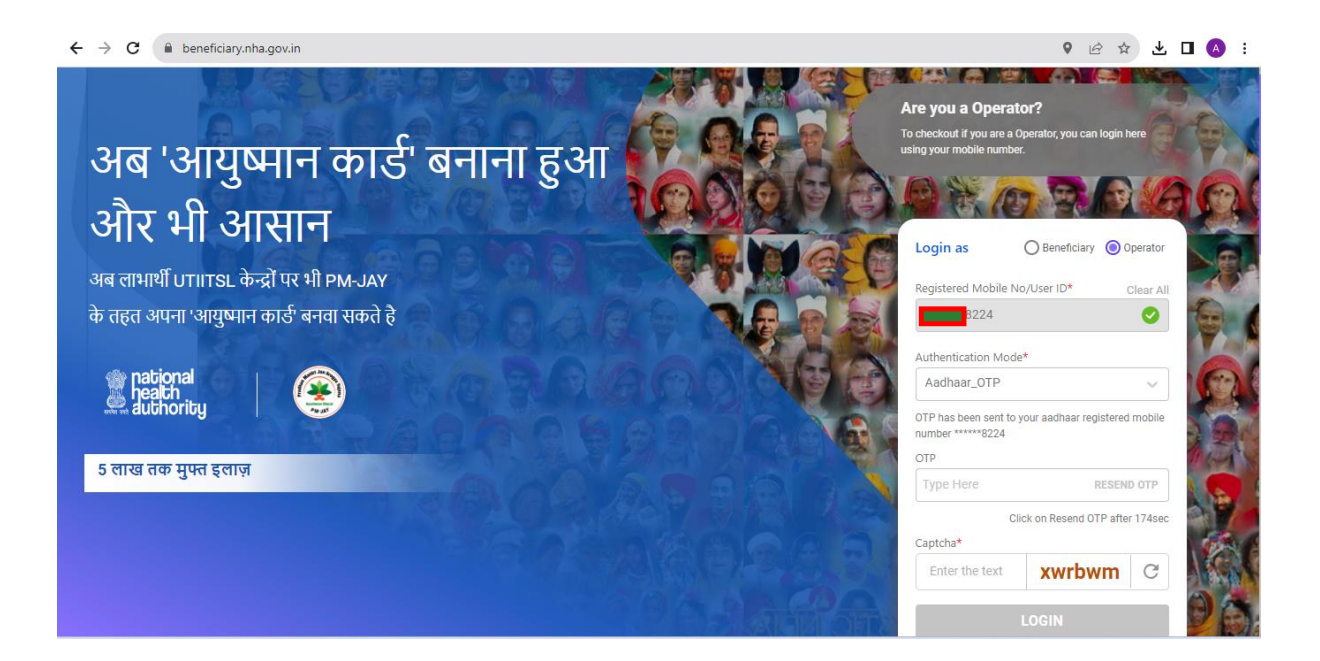

• After entering the OTP, BIS Operator Dashboard will open as below along with option to search for beneficiary family as shown below:

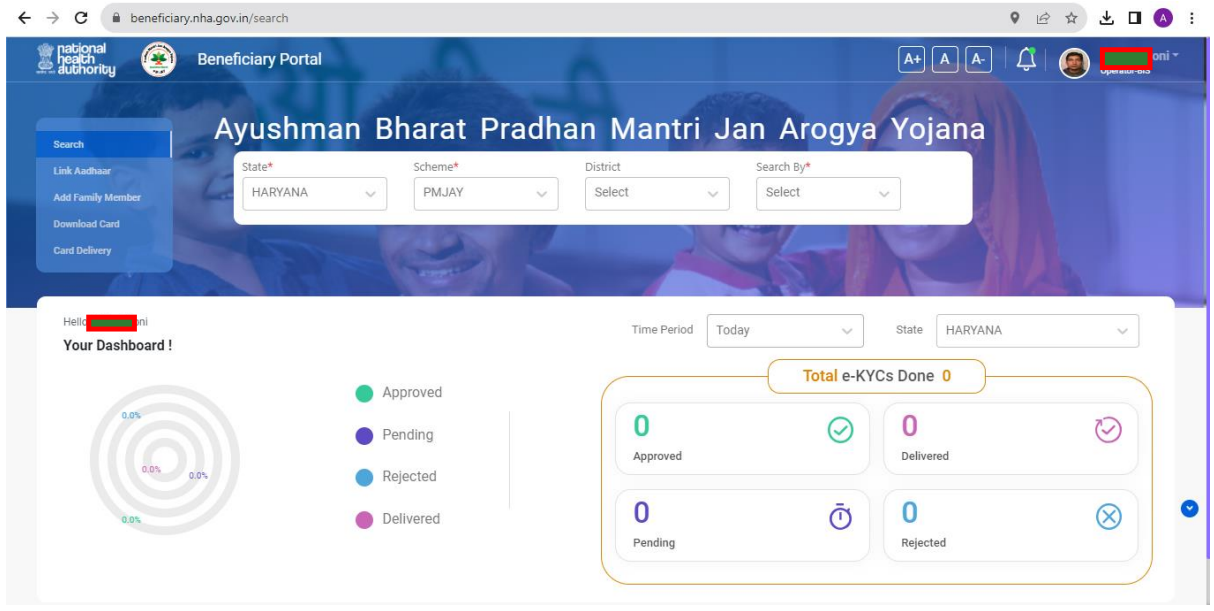

• After entering Family ID/PPP ID, family details will show as below with message like for whom card has been generated and for whom card still needs to generated :

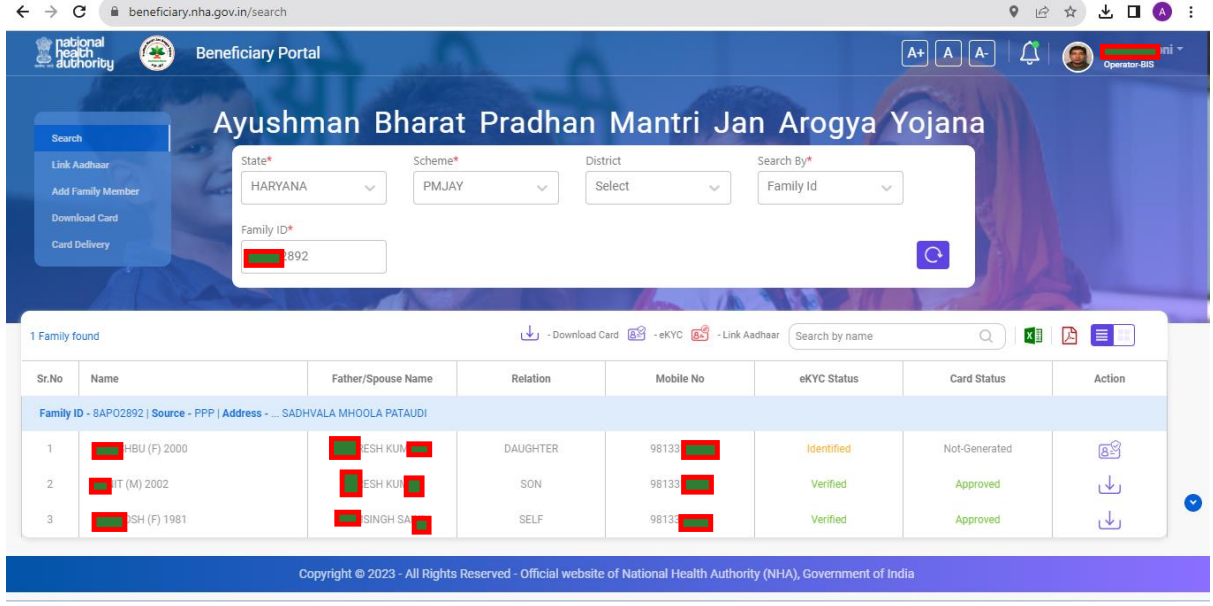

• Clicking on Action button to do e-KYC will open page as below, giving option to do e-KYC using AADHAAR OTP, Finger Print and IRIS Scan:

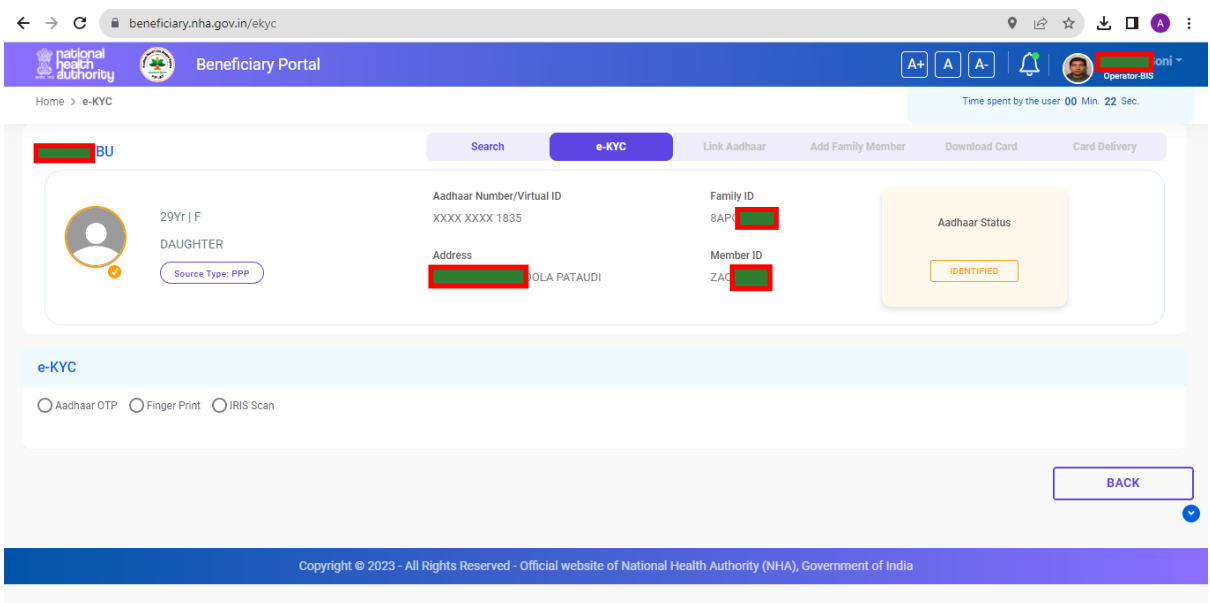

• Last 4 digit of AADHAAR will also populate in order to identify the beneficiary as shown below since Haryana's data is already AADHAAR seeded:

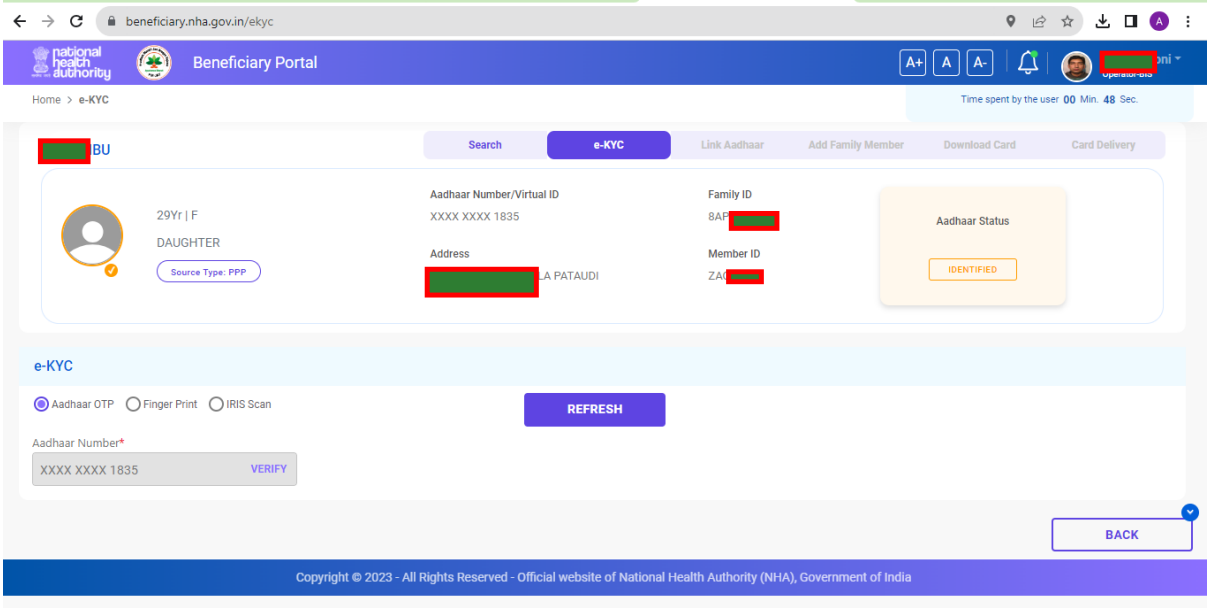

• After selecting e-KYC mode, Operator would see details something like this and live photo has to be captured for the beneficiary hence you need to have a portable web-cam at your Ayushman Kiosk along with FRS Device or IRIS Device:

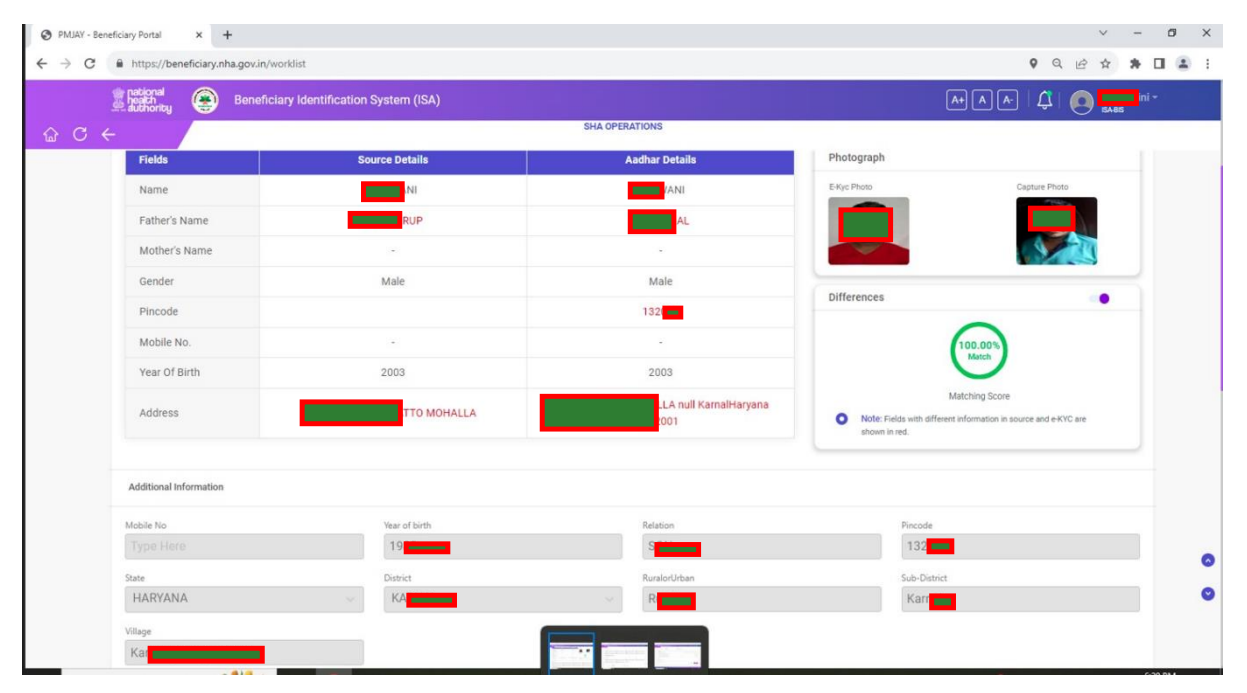

• CHIRAYU/AYUSHMAN PMJAY Card will look something like as below

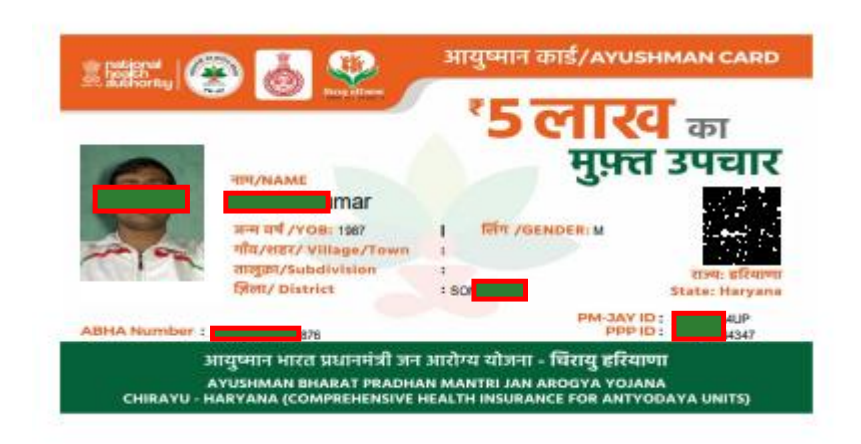